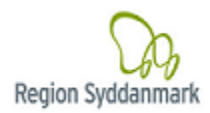

# Vejledning til HjerteSyd databasen

## Indhold

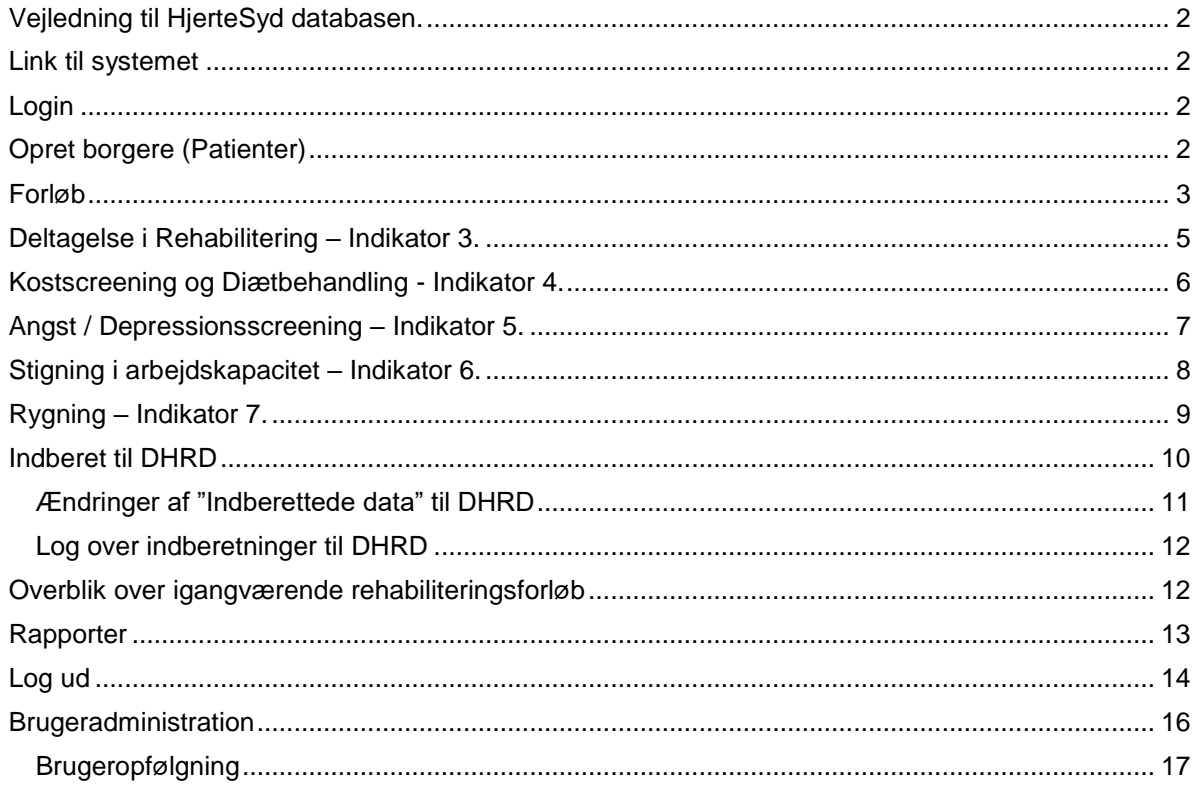

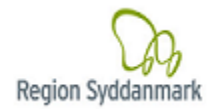

### <span id="page-1-0"></span>**Vejledning til HjerteSyd databasen.**

(Denne vejledning er en opdatering af tidligere vejledninger og indeholdende de indikatorer, der trådte i kraft fra 1. januar 2023)

I forbindelse med, at opgaven med hjerterehabilitering for mennesker med iskæmisk hjertesygdom deles mellem sektorerne, har både sygehusene og nu også kommunerne i Region Syddanmark en opgave med at registrere data i kvalitetsdatabasen hos RKKP. Sygehusene foretager deres registrering i DHRD og kommunerne i HjerteSyd.

Denne vejledning er lavet til kommunerne med henblik på at give et overblik over, hvad og hvordan kommunerne skal registrere data i HjerteSyd. Sidst i denne vejledning findes et overblik over alle indikatorerne i den nationale database DHRD.

Det er VIGTIGT at alle felter udfyldes, også i situationer, hvor svaret er NEJ, da borgerens data kan blive frasorteret ved RKKP, hvis ikke alle felter er udfyldt.

## <span id="page-1-1"></span>**Link til systemet**

[https://topica.rsyd.dsdn.dk/topica\\_4.37.07\\_RC02/LoginForm.aspx?config=HjerteSyd&culture=da-DK](https://topica.rsyd.dsdn.dk/topica_4.37.07_RC02/LoginForm.aspx?config=HjerteSyd&culture=da-DK)

Hvis adgangen til databasen fungerer; skal følgende skærmbillede fremkomme.

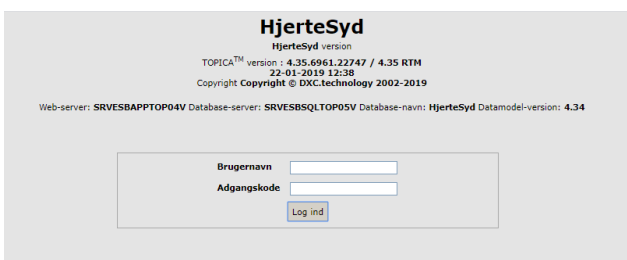

Sker det ikke, skal kommunen kontakte egen IT-afdeling med følgende besked:

Der skal søges om adgang til TOPICA-systeme(r) hos Region Syddanmark via Sundhedsdatanettet.

- SDN-IP: 195.80.251.146
- Servicenummer: 1650
- Navn: TOPICA

### <span id="page-1-2"></span>**Login**

- Indtast det udleverede brugernavn og adgangskode.

## <span id="page-1-3"></span>**Opret borgere (Patienter)**

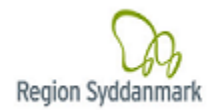

Fra startsiden – Vælg [Patient] og [Opret]

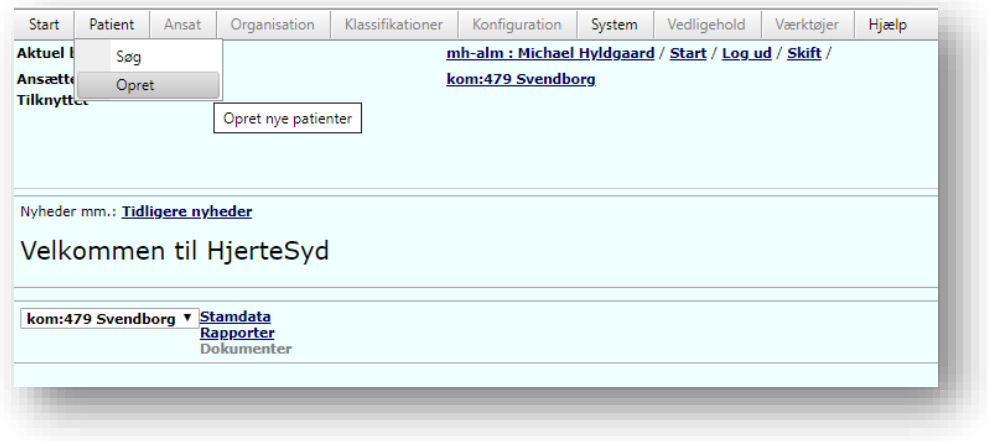

- Indtast cpr.nr og klik på [Hent Cpr Oplysninger] og [Gem]
	- o Oplysningerne hentes fra folkeregistret og bliver gemt i HjerteSyd.

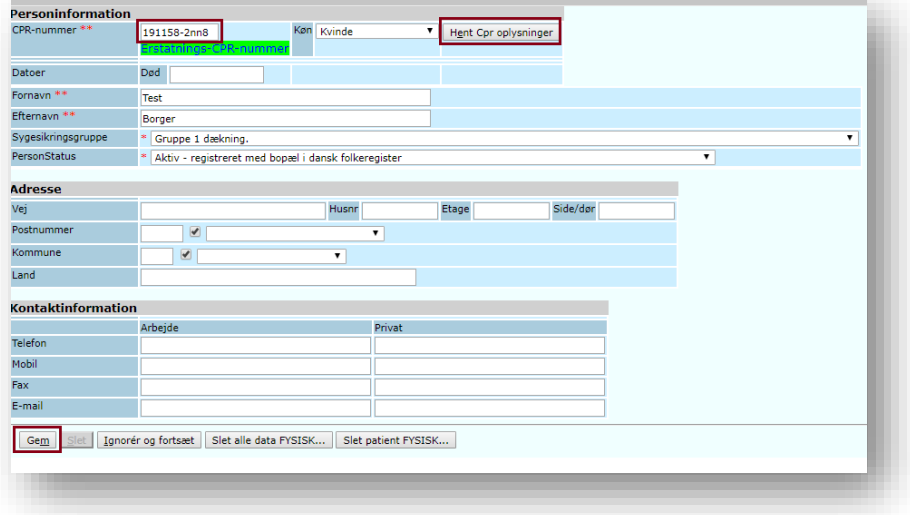

- Det er muligt at oprette "Test-borgere" på følgende måde:
	- o Cpr.nummer eksempel 1911582nn8
		- **Dato: 191158**
		- 2 (Tal mellem 0 og 9 bemærk at tal mellem 0 og 4 er født i "sidste århundrede")
		- nn (2 bogstaver, der angiver at patienten er *fiktiv*)
		- 8 (Tal mellem 0 og 9 der bestemmer kønnet)
	- o Udfyld Fornavn og Efternavn

### <span id="page-2-0"></span>**Forløb**

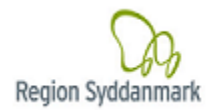

Forløbet oprettes automatisk med dagsdato – dette kan efterfølgende ændres.

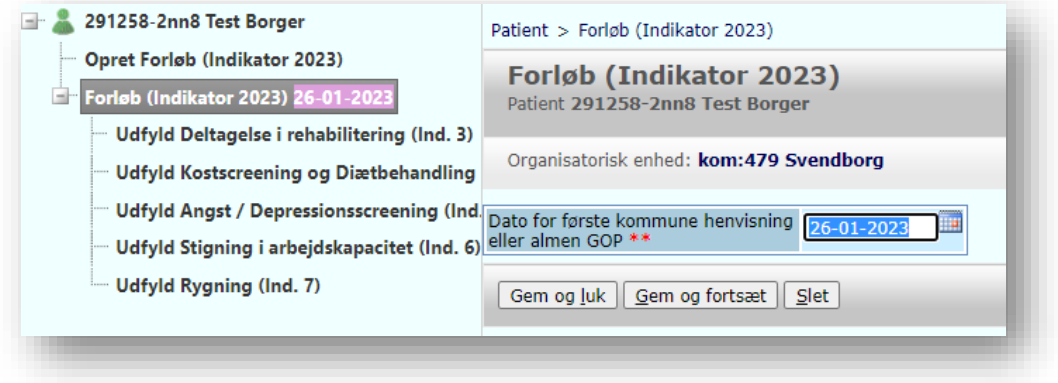

### *Generelt om knapperne:*

- [Gem] oplysningerne gemmes og billedet lukker (venstre side forbliver)
- [Gem og fortsæt] oplysningerne gemmes og billedet forbliver åbent til videre redigering
- [Slet] Oplysningerne slettes.
	- o Bemærk:
		- det er ikke muligt at slette skemaer hvis dataene er indberettet til DHRD
		- det er ikke muligt at slette forløb, hvis der er oprettet hhv. fysisk- eller diæt / kost skemaer, medmindre disse slettes først.

### *Farve forklaring*

### Forløb 06-10-2022

Forløbet er oprettet men endnu ikke klar til indberetning.

Forløb (Indikator 2023) 02-09-2022

Forløbet er færdig indtastet og indberetning er bestilt men endnu ikke gennemført.

### Forløb 27-11-2020

Forløbet er indberettet.

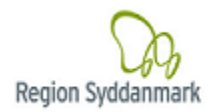

## <span id="page-4-0"></span>**Deltagelse i Rehabilitering – Indikator 3.**

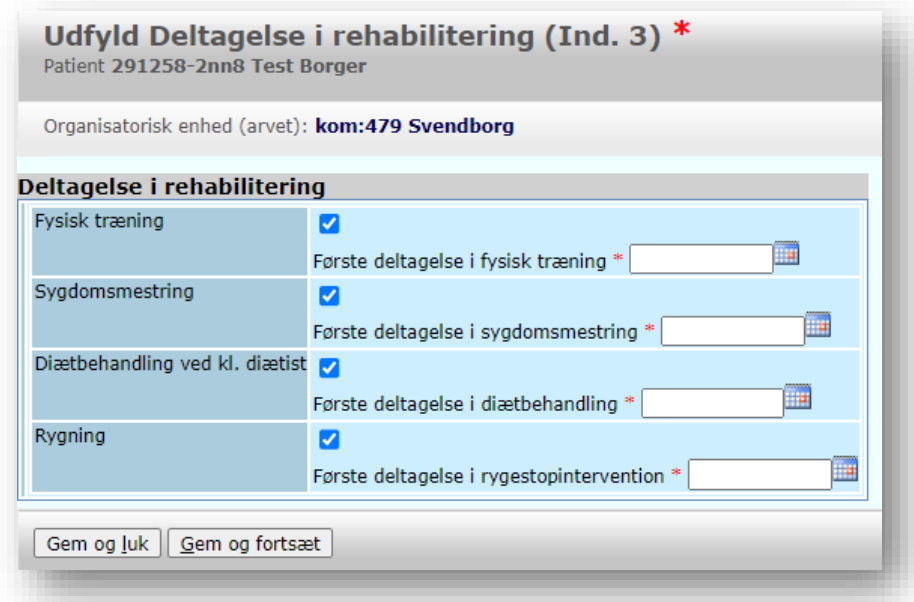

Deltagelse i Rehabilitering registreres ved at sætte en vinge samt skrive startdato for minimum en af ovenstående indsatser. Det er vigtigt at datoen, der registreres, er dato for deltagelse og ikke dags dato.

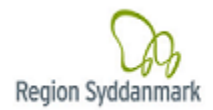

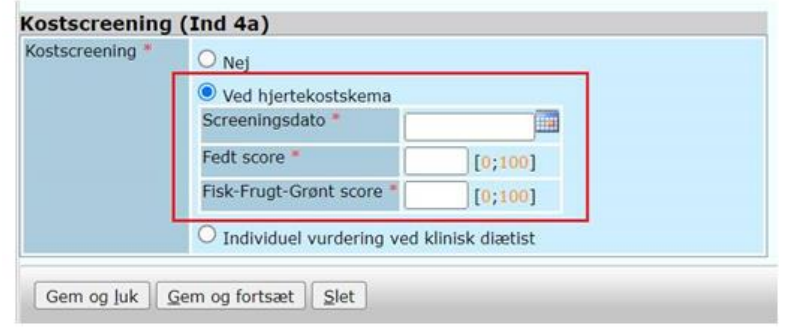

## <span id="page-5-0"></span>**Kostscreening og Diætbehandling - Indikator 4.**

Kommunerne skal registrere om borger er blevet screenet med hjertekostskemaet. Screeningen foretages, hvis der under afklarende samtale eller senere findes et behov for diætbehandling.

Såfremt der i henvisningen er påvist et behov ud fra screening på sygehus kan borger tilbydes diætbehandling på sygehus eller i kommunen afhængig af aftaler. Sygehuset registrerer selv deres screening. Diætist varetager screeningen i kommunen samt registrerer dette i HjerteSyd i form af screeningsdato samt de nødvendige scores.

### **Indikator 4a**

Kommunen registrerer om borger er blevet screenet med hjertekostskema i kommunen. Hvis ja, registreres dato og resultat.

Hvis borgeren i stedet er vurderet individuelt ved klinisk diætist, registreres vurderingsdato samt om borgeren har behov for kostintervention.

#### **Indikator 4b**

Denne registreres automatisk ud fra indberetning af diætbehandling ved klinisk diætist, indikator 3

#### **Indikator 4a og 4b omfatter og skal forstås som diætbehandling ved klinisk diætist og ikke andre former for kostintervention.**

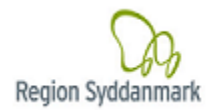

## <span id="page-6-0"></span>**Angst / Depressionsscreening – Indikator 5.**

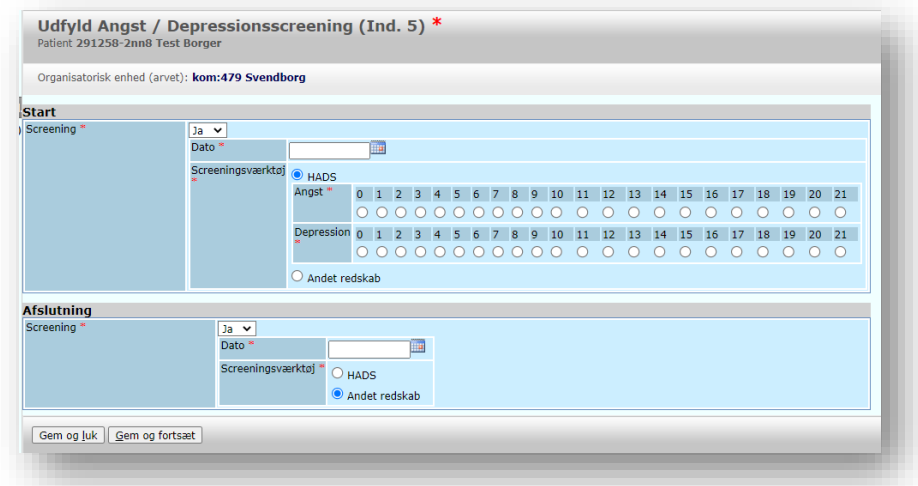

Borger skal udfylde HADS for at screene for depression og angst ved start og afslutning. Start og afslutningsdatoerne udfyldes, og resultatet fra screeningen registreres på skalaen. Borgeren kan være startscreenet på sygehuset. Hvis borgeren ikke er testet på sygehus, har kommunen mulighed for at teste både ved start af forløb og ved afslutning.

Sådan scores og handles der på resultatet

- En score på depressionsskalaen på 0-7 (lav risiko), udløser ingen handling. Men er du alligevel bekymret for patienten, kan du selvfølgelig henvise til egen læge eller på anden måde handle, som du finder bedst.
- En score på depressionsskalaen på 8-10 (moderat risiko), er tegn på, at patienten har et moderat symptomniveau for angst/depression. Du må spørge ekstra ind til, hvordan patienten oplever sit befindende. Er det blevet bedre eller værre? Er patienten alene, eller er der nogen, der hjælper? Kan du og patienten lægge en plan for, hvad det er fornuftigt at gøre som næste skridt?
- En score på depressionsskalaen på 11-21 (høj risiko), er tegn på, at patienten har et højt symptomniveau for angst/depression. Du må vurdere, om patienten selv kan kontakte egen læge mhp. udredning, eller om du skal hjælpe med kontakten. Igen må du spørge ekstra ind til, hvordan patienten oplever sit befindende. Er det blevet bedre eller værre? Er patienten alene, eller er der nogen, der hjælper? Kan du og patienten lægge en plan for, hvad det er fornuftigt at gøre som næste skridt.
- Borgeren er ofte testet ved start på sygehus. Hvis borgeren ikke er testet på sygehus, har kommunen mulighed for at teste både ved start af forløb og ved afslutning

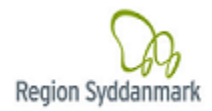

## <span id="page-7-0"></span>**Stigning i arbejdskapacitet – Indikator 6.**

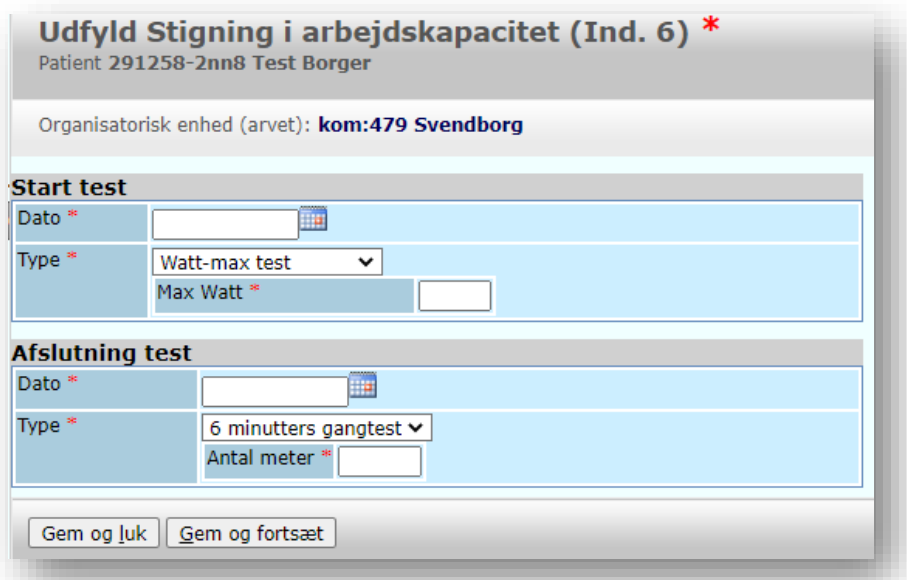

Stigning i arbejdskapacitet registreres ved at skrive startdato, test og testresultat og ved at gøre det samme ved afslutning. Det er vigtigt at der anvendes samme start- og sluttest, og der kan anvendes 6 minutters gangtest eller Watt-max test.

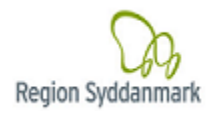

## <span id="page-8-0"></span>**Rygning – Indikator 7.**

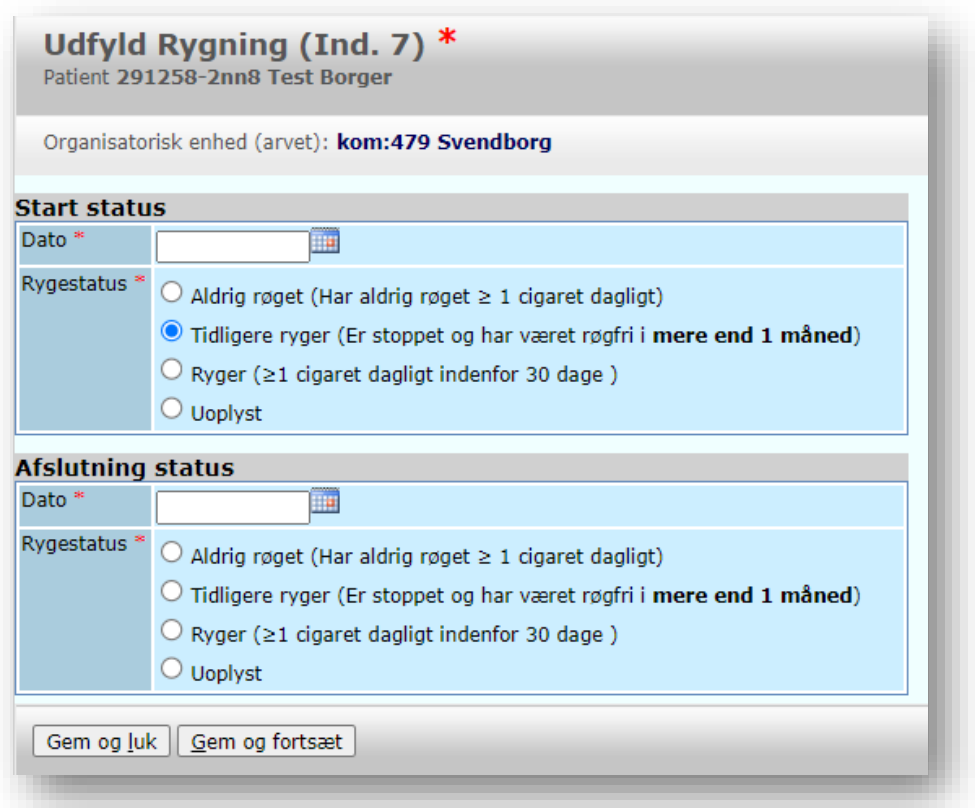

Rygestatus registreres ved at udfylde dato og rygestatus ved start og afslutningssamtaler.

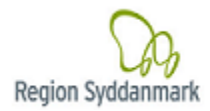

## <span id="page-9-0"></span>**Indberet til DHRD**

Når en borger afslutter sit rehabiliteringsforløb, skal dataene indberettes til Dansk hjerterehabiliteringsdatabase (DHRD).

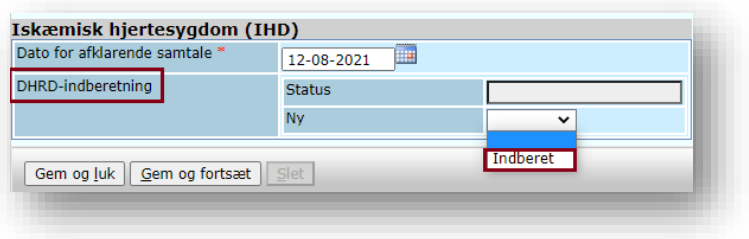

I HjerteSyd sker dette på forløbet ved at vælge "Indberet" i feltet [ny] og "Gem og luk".

**Bemærk** at *felterne vedr. DHRD-indberetning* først optræder på forløbet, når mindst ét af de underliggende skemaerne er oprettet og komplet (alle krævede felter under dette skema er udfyldt).

### **Bemærk, at alle dataene indberettes og ikke kun dem på det komplette skema.**

Dette er en ændring til tidligere, hvor alle de underliggende skemaer, skulle være oprettet før overførsel var mulig.

Hver nat igangsættes automatisk dataoverførslen til DHRD – kørslen *løber* alle borgere igennem, hvor "Indberet" er udfyldt, og sender dataene til DHRD.

Når dataoverførslen til DHRD er gennemført vises [status] på overførslen på den enkelte patient.

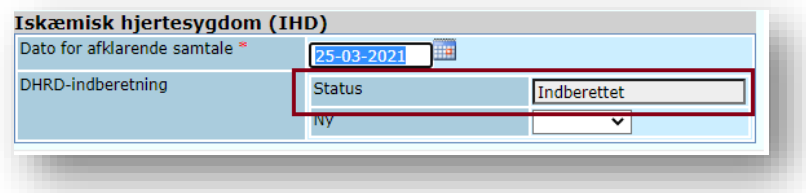

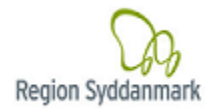

### <span id="page-10-0"></span>**Ændringer af "Indberettede data" til DHRD**

Hvis det viser sig at, det der er indberettet data til DHRD, enten er fejlbehæftede, hvis dele af skemaet ikke var færdigudfyldt eller noget ikke skulle indberettes, er det muligt at ændre det.

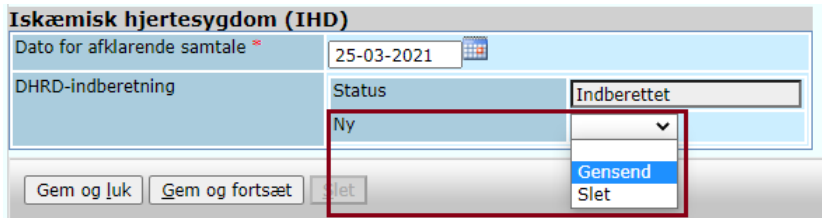

- Hvis de indberettede data er **fejlbehæftede og skal ændres**.
	- Dataene i HjerteSyd korrigeres og der vælges "Gensend" i feltet [Ny]
	- *Indberetningskørslen* vil medtage disse patienter, og sende ændringerne til DHRD.
- Hvis de indberettede data skal **fjernes**.
	- Vælg "Slet" i feltet [Ny]
	- *Indberetningskørslen* vil sende en besked til DHRD om at slette alle data på Cprnummeret samt opdatere [status] for DHRD-indberetning til "ikke Indberettet"

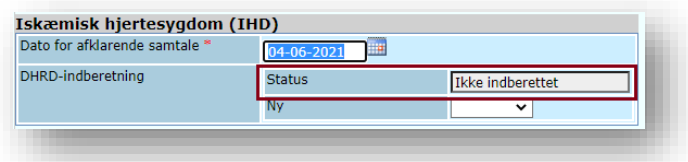

 Efter en sletning, kan der foretages en ny indberetning til DHRD – gensend vil ikke være mulig.

**Bemærk** at *Ændringer af "Indberettede data" til DHRD* kun er tilgængelige for de borgere, der allerede er indberettet til DHRD.

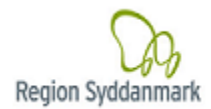

### <span id="page-11-0"></span>**Log over indberetninger til DHRD**

Hver gang *borgerens* data overføres til DHRD, dannes en kvittering der ses under "Indberetnings formularen". Dette skal anvendes som dokumentation for, hvilke data der er er overført til DHRD.

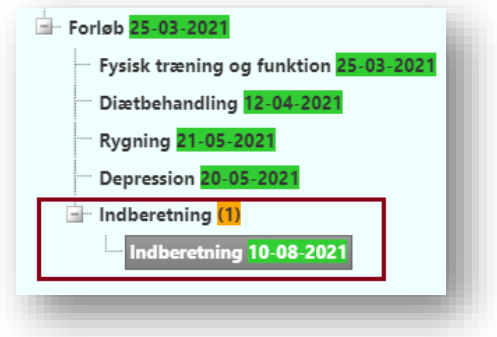

I oversigten over alle forløb vil forløb, som er indberettet til DHRD, være markeret grøn. Forløb, som ikke er indberettet til DHRD vil være markeret lilla.

.

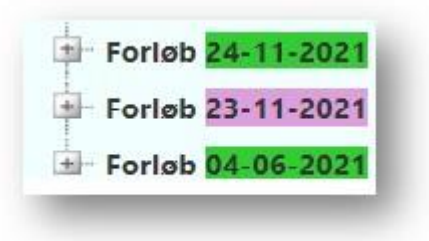

## <span id="page-11-1"></span>**Overblik over igangværende rehabiliteringsforløb**

Fra forsiden er det muligt at få et overblik over kommunens borgere, der har et igangværende rehabiliteringsforløb.

**Bemærk** at borgerne forsvinder fra listen, når de er indberettet til DHRD.

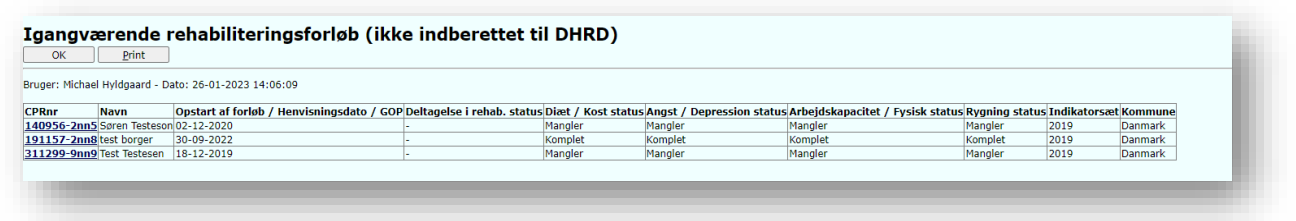

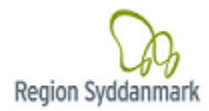

## <span id="page-12-0"></span>**Rapporter**

Systemet understøtter forskellige udseende, hvilket ses i øverste højre hjørne, men den mest anvendte er [Standard empty]

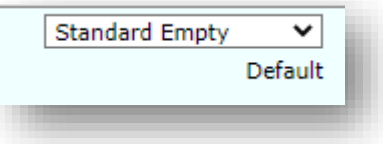

Hvis denne ikke allerede er valgt, kan man med fordel vælge denne forside øverst i rullemenuen i højre hjørne

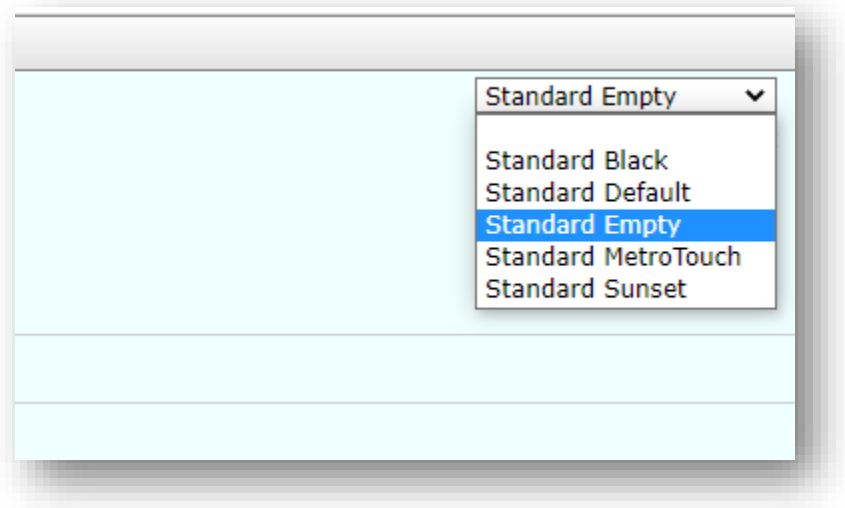

Herefter vælges Rapporter

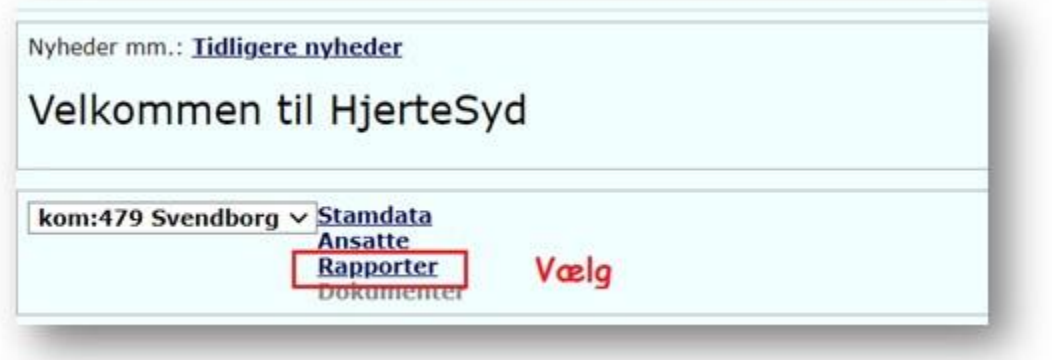

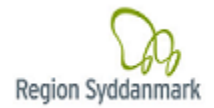

### **Vælg analyserapporten**

Rapporten indeholder alle borgere samt alle deres registreringer.

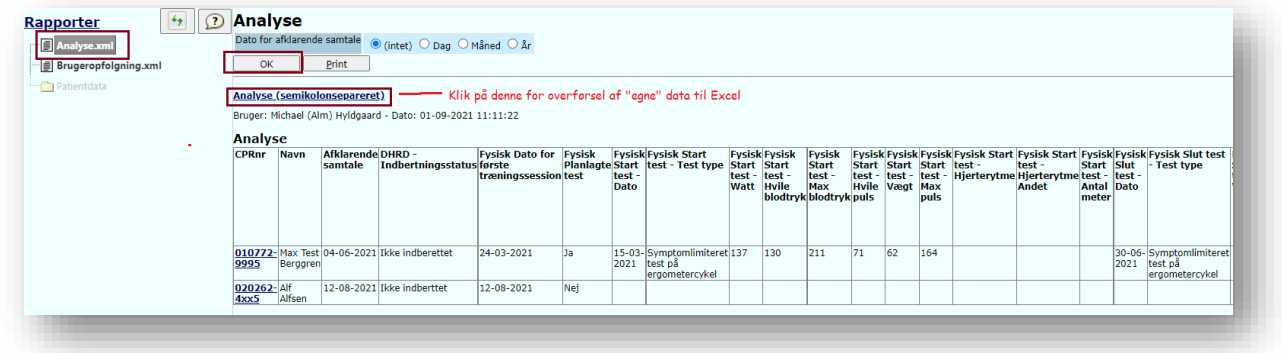

Fra rapporten er det muligt at få dataene overført til Excel til lokalbehandling.

**Bemærk** at denne funktion samtidig overdrager ansvaret for de overførte data til Jer selv.

## <span id="page-13-0"></span>**Log ud**

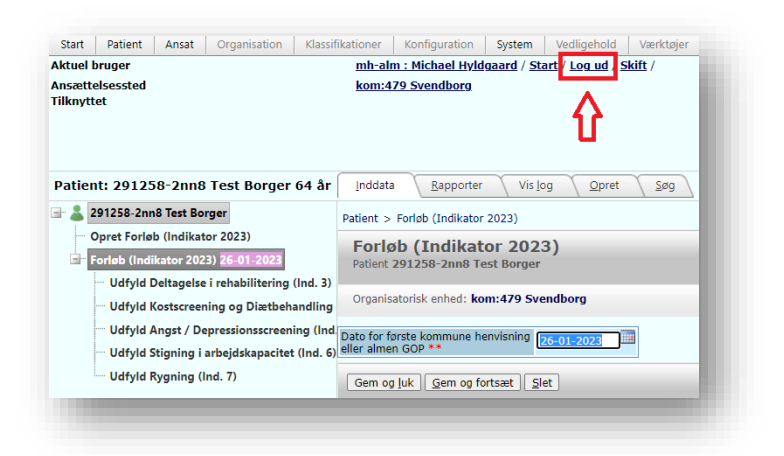

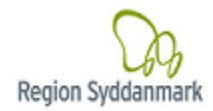

- Klik på [log ud] for at afslutte HjerteSyd.

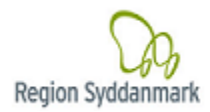

## <span id="page-15-0"></span>**Brugeradministration**

*Gælder for de brugere, der har rettigheder, til at vedligeholde brugere i systemet.*

Fra menulinjen vælg [Ansat] og derefter [Opret]

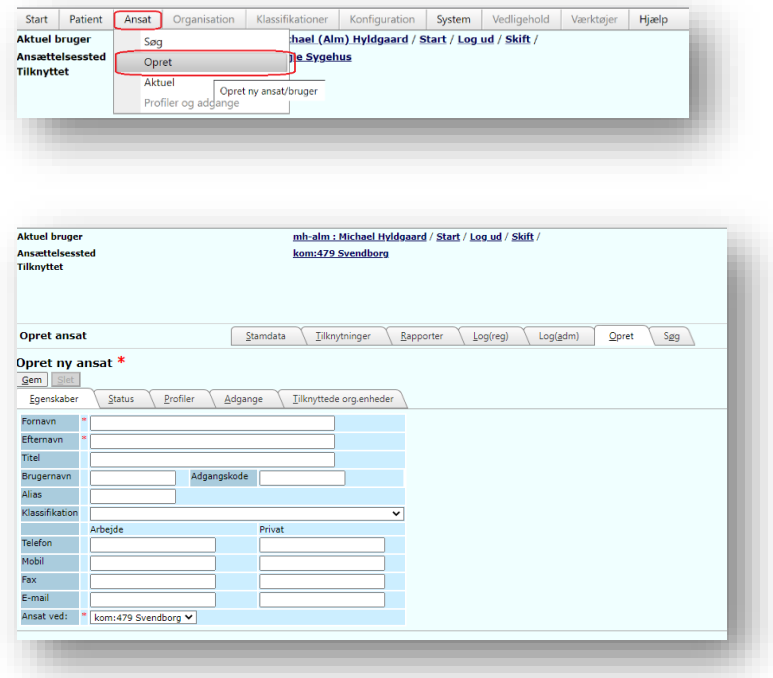

Udfyld billedet – som minimum:

- Fornavn og Efternavn
- Brugernavn (Brugerid eks. som deres nuværende)
- Default adgangskode.

### Vælg fanen [Status]

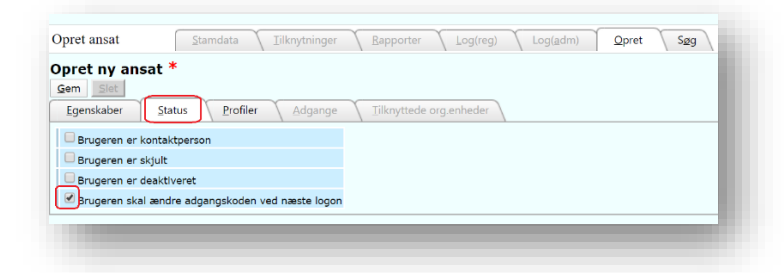

Marker at brugeren skal ændre sin adgangskode ved næste login.

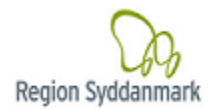

### Vælg fanen [Profiler] for tildeling af adgangsrettigheder

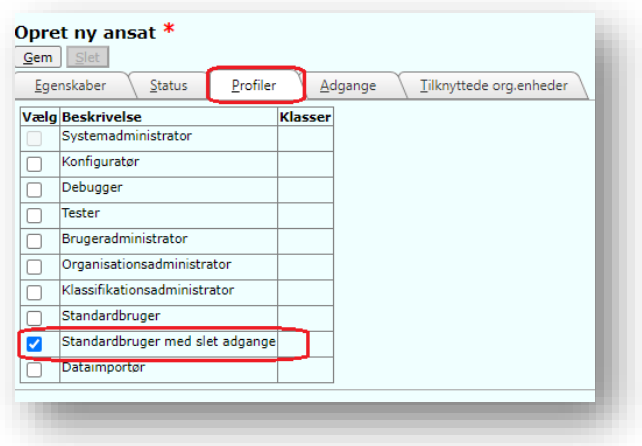

Klik [GEM]

### <span id="page-16-0"></span>**Brugeropfølgning**

Systemejeren har ansvaret for at sikre, at kun autoriserede brugere har adgang til systemet, samt at deres adgange ved **funktionsroller** og **organisation** altid er korrekte. Fra Startsiden under rapporter eksisterer en brugeropfølgningsrapport, der viser alle oprettede brugere med datoerne for deres sidste login og sidste ændring af kodeord.

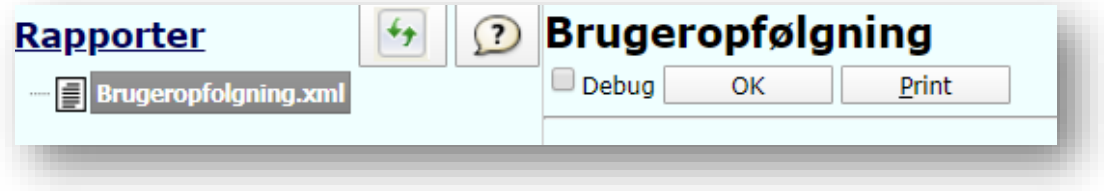

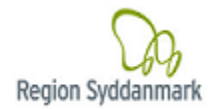

### **Genaktivering af brugere:**

#### Åben / Luk (spær) bruger

Hvis en Bruger skal spærres eller slettes, så skal markering for "Bruger er deaktiveret" sættes under Status-fanen.

Bemærk at Systemet automatisk spærrer brugere, hvis de ikke har være logget på systemet i 90 dage, så skal brugeren kontakte administratoren for at blive "åbnet" (aktiveret) igen. Efter åbningen har brugerne en "wait-time" på 72 timer til at logge på systemet, før den automatiske "spærring" aktiveres igen.

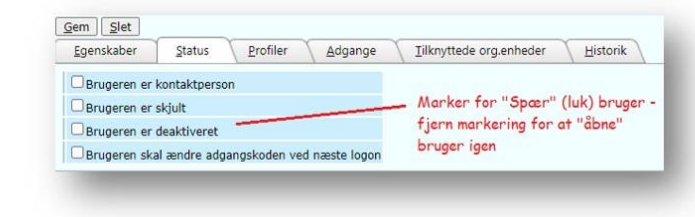